### $- 1 -$

### ⑦ **이용약관 전체 동의**

# 가 나오면, 주민등록번호・이름 입력하여 **실명 확인 절차 진행**

- ⑥ '프라임칼리지에 없는 정보입니다. 실명 확인 후 회원가입을 진행해주세요' 라는 메시지
- \* 방송대 동합ID 등록 후 사용자유형을 "프라입칼리지 비척 이름(한글실명) - 8 8에 효화한 등록 구 자용적 표현을 - 그리얼로디자 이지요<br>수강생"으로 설정한 수강자는 아이디와 비밀번호를 입력해 주<br>시기 바랍니다. ▲ | 아이디를 임력하세요 **O** 학습자 강사 ○ 튜터 사용자 유형 6 | 비밀번호를 입력하세요. **0 내국인** ◯ 외국인 내/외국인 로그인 등록정보 찾기 **BAPER MONTO AND LITTLE RESERVED TO THE** 등록정보 찾기 클릭!

주민등록번호

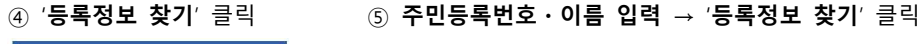

- (익스플로러) 상단의 '도구' 메뉴 클릭 → 인터넷 옵션 → '일반' 탭에서 검색 기록 삭제 (크롬) 우측 상단의 '점 세 개' 클릭 → 도구 더보기 → 인터넷 사용 기록 삭제 우기 → 지울 항목 선택 → 지금 지우기
- **모두 닫거나 PC 재부팅** 후 다시 진행 ※ 인터넷 창을 닫거나 PC를 재부팅해도 안 될 경우, **쿠키 삭제 후 재시도**
- ③ **우측 상단**의 '**로그인**' 클릭

**(프라임칼리지 강의를 처음 수강신청하는 방송대 학생의 경우 필수!!)**

**★ 통합회원 가입 및 사용자 유형 추가 방법 안내 ★**

**(prime.knou.ac.kr) 접속**

 $\cap$ 70

LOGIN

- ※ 로그인 클릭했을 때 '**권한이 없는 사용자 유형입니다**'라는 메시지가 나오면, **열려 있는 인터넷 창을**
- 
- 
- (엣지) 우측 상단의 '점 세 개' 클릭 → 설정 → 개인 정보, 검색 및 서비스 → 검색 데이터 지
- 
- ① **방송대 홈페이지**는 꼭 **로그아웃** 하기 ② 열려있는 인터넷 창을 모두 닫고, **새 창**을 열어 **프라임칼리지 평생교육과정 홈페이지**
- ⑧ **필수정보 입력** 후 **저장**하면, 방송대 로그인 화면이 나옴 → **방송대 로그인** ※ 필수정보 입력 시, **핸드폰번호**는 **방송대 홈페이지 상의 정보와 동일**한 번호로 입력

# ⑨ 좌측 상단의 '**개인정보관리**' 클릭 ⑩ 좌측 메뉴에서 '**사용자유형 추가**' 클릭

▲ 出版

**. 직원** 

로그마우

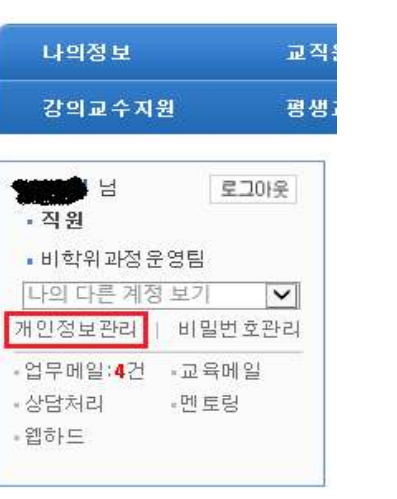

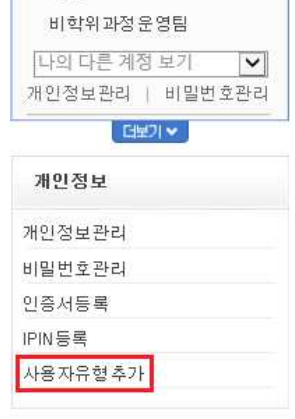

## ⑪ 사용자 유형 중 '**프라임칼리지 비학위 수강생**' 선택 → '**저장**' 클릭 ※ 첫 번째와 두 번째 팝업창은 '확인' 클릭, **세 번째 팝업창**은 '**취소**' 클릭

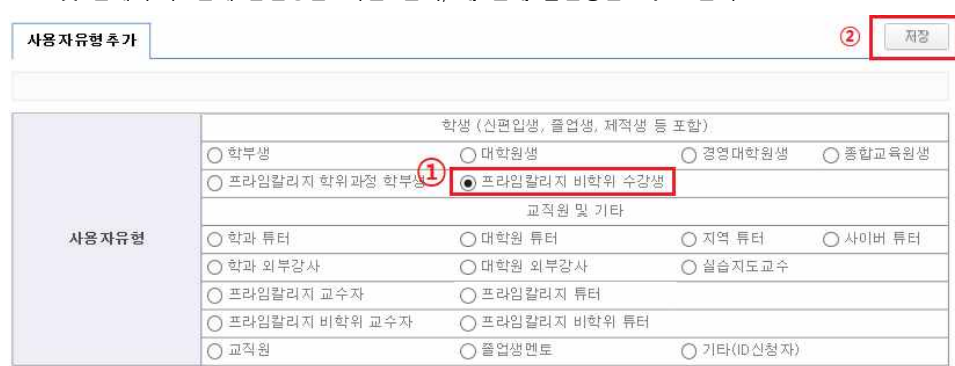

### ⑫ 위의 과정을 완료한 후, **키보드 상단**의 **F5 버튼**을 눌러서 **화면을 새로고침** 하기

 $-3 -$ 

 **※ 크롬이나 엣지에서 결제 마지막에 하얀 화면이 뜨는 등 결제가 안 될 경우, 인터넷 익스플로러를 이용하여 결제를 진행하시기 바랍니다.**

⑮ 상단의 '**수강신청 하기**' 클릭 → 과목 선택 후 수강신청 ※ **재학생 및 졸업생, 프라임칼리지 기수강생**은 결제금액에서 **자동으로 할인이 반영**됨

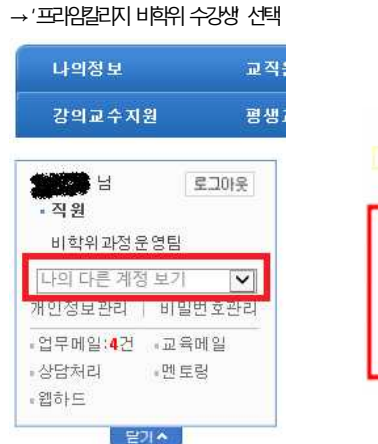

⑬ '**나의 다른 계정 보기**' 클릭

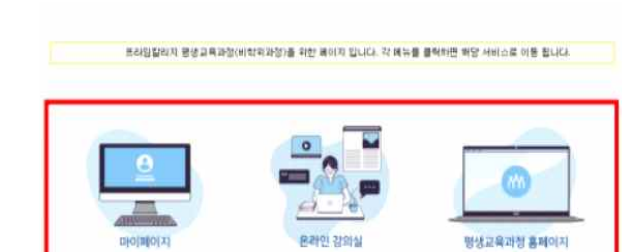

⑭ '**마이페이지**' 클릭하면, **수강신청 할 수 있는 화면으로 연결** ('온라인 강의실'은 학습기간이 시작하면 클릭해서 입장 가능)